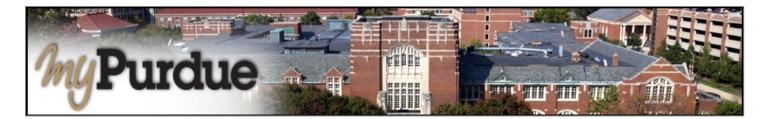

## What is Enrollment Confirmation in myPurdue?

Enrollment Confirmation is an important step for all students to complete in order to prevent the cancellation of their class registration. Students can confirm enrollment after invoices are released and prior to the term cancellation process, which is determined by the Bursar's Office. Although students are able to confirm enrollment via myPurdue, they are not safe from cancellation until their balance due is 0.00 (zero), which can be the result of payment in full, enrollment in an installment plan, or payment in full by financial aid funds.

## How do I confirm my enrollment?

• Click on the Bills & Payments tab.

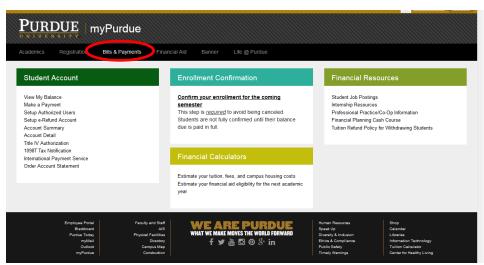

Click on the Confirm your enrollment for the coming semester link.

| PURDUE                                                   |                                                                                                    |                                                 |                                              |
|----------------------------------------------------------|----------------------------------------------------------------------------------------------------|-------------------------------------------------|----------------------------------------------|
|                                                          | icial Aid Banner Life @ Purdue                                                                                          |                                                 |                                              |
| Student Account                                          | Enrollment Confirmation                                                                                                 | Financial Resou                                 | ırces                                        |
| View My Balance                                          | Confirm your enrollment for the coming                                                                                  | Student Job Postings                            |                                              |
| Make a Payment<br>Setup Authorized Users                 | semester<br>This step is required to avoid being canceled                                                               | Internship Resources<br>Professional Practice/C | o-Op Information                             |
| Setup e-Refund Account                                   | Students are not fully confirmed until their balance                                                                    | Financial Planning Cash                         |                                              |
| Account Summary                                          | due is paid in full.                                                                                                    | Tuition Refund Policy fo                        | r Withdrawing Students                       |
| Account Detail<br>Title IV Authorization                 |                                                                                                    |                                                 |                                              |
| 1098T Tax Notification                                   |                                                                                                    |                                                 |                                              |
| International Payment Service<br>Order Account Statement | Financial Calculators                                                                                                   |                                                 |                                              |
| Order Account Statement                                  | Estimate your tuition, fees, and campus housing costs                                                                   |                                                 |                                              |
|                                                          | Estimate your function, lees, and campus housing costs<br>Estimate your financial aid eligibility for the next academic |                                                 |                                              |
|                                                          | year                                                                                                    |                                                 |                                              |
|                                                          |                                                                                                    |                                                 |                                              |
|                                                          | -                                                                                                    |                                                 |                                              |
| Employee Portal Faculty and Staff<br>Blackboard AIS      | WE ARE PURDUE                                                                                                    | Human Resources<br>Speak Up                     | Shop<br>Calendar                             |
| Purdue Today Physical Facilities                         | WHAT WE MAKE MOVES THE WORLD FORWARD                                                                                    | Diversity & Inclusion                           | Libraries                                    |
| myMail Directory<br>Outlook Campus Map                   | f ¥ 💩 🖸 @ 8⁺ in                                                                                                    | Ethics & Compliance<br>Public Safety            | Information Technology<br>Tuition Calculator |
| myPurdue Construction                                    |                                                                                                    | Timely Warnings                                 | Center for Healthy Living                    |

• Click on the **Confirm Enrollment/Accept Fees** button. This confirmation indicates that you plan to attend Purdue (Confirm Enrollment) and arrange to pay for fees (Accept Fees) by the specified due date.

| ch 🗌 | Go                         |                                                                                                    | SITE MAP HE     |
|------|----------------------------|----------------------------------------------------------------------------------------------------|-----------------|
| ollm | nent Confirm               | ation                                                                                                    |                 |
|      | <i>c</i>                   |                                                                                                    |                 |
|      |                            | nt. By confirming your enrollment and accepting fees you are acknowledging your financial obligation to pay, by the due date, any tuition,<br>d billed to your student account.                                                                                                    | tees, and       |
|      |                            |                                                                                                    |                 |
|      | ur confirmation that       | ueu plan to attend Burdue ("Confirm Enrollment") and arrange for fee payment ("Accent Ecor") in the Summer 2011 connector is due by S                                                                                                    | 00 PM (Eactor   |
|      |                            | you plan to attend Purdue ("Confirm Enrollment") and arrange for fee payment ("Accept Fees") in the Summer 2011 semester is due by 5<br>have not arranged for fee payment and confirmed your enrollment by that time, your registration will be canceled.                                                 | :00 PM (Easter  |
|      |                            |                                                                                                    | :00 PM (Easter  |
|      | 06/21/2011. If you         | have not arranged for fee payment and confirmed your enrollment by that time, your registration will be canceled.                                                                                                    | :00 PM (Easter  |
|      | 06/21/2011. If you<br>Term | Ave not arranged for fee payment and confirmed your enrollment by that time, your registration will be canceled.      Status      YOU ARE STILL SUBJECT TO CANCELLATION                                                                                                    | :00 PM (Eastern |
|      | 06/21/2011. If you<br>Term | A base not arranged for fee payment and confirmed your enrollment by that time, your registration will be canceled.  Status  NOU ARE STILL SUBJECT TO CANCELLATION Your attendance for the upcoming term has not yet been confirmed. Please click on the button below to confirm that you plan to attend. | =               |
|      | 06/21/2011. If you<br>Term | Ave not arranged for fee payment and confirmed your enrollment by that time, your registration will be canceled.      Status      YOU ARE STILL SUBJECT TO CANCELLATION                                                                                                    | =               |

• If you confirm your enrollment and have <u>unmet</u> financial obligations, then your registration is subject to cancellation.

| G                                                 | D      |                   |                                                                                                    | SITE MAP                                          | HEL  |
|---------------------------------------------------|--------|-------------------|----------------------------------------------------------------------------------------------------|---------------------------------------------------|------|
| llment Confirr                                    | nati   | on                |                                                                                                    |                                                   |      |
| se confirm your enrolln                           |        |                   | your enrollment and accepting fees you are acknowledging your financial obligation                                                                                                    | n to pay, by the due date, any tuition, fees, and |      |
| ing charges assessed                              | and bi | led to your s     | ident account.                                                                                                    |                                                   |      |
| : Your confirmation th                            | at you | ,<br>plan to atte | ıdent account.<br>I Purdue ("Confirm Enrollment") and arrange for fee payment ("Accept Fees") in th<br>I for fee payment and confirmed your enrollment by that time, your registration wil |                                                   | terr |
| : Your confirmation th                            | at you | ,<br>plan to atte | l Purdue ("Confirm Enrollment") and arrange for fee payment ("Accept Fees") in th                                                                                                    |                                                   | tern |
| : Your confirmation the<br>) on 06/21/2011. If yo | at you | ,<br>plan to atte | l Purdue ("Confirm Enrollment") and arrange for fee payment ("Accept Fees") in th<br>for fee payment and confirmed your enrollment by that time, your registration wil                     | l be canceled.                                    | tern |

• If you have satisfied all enrollment obligations, then you have prevented cancellation of your registration for the upcoming term. No further action is necessary.

| earch   | Go                                           |                                                                                                    | SITE MAP HEL |
|---------|----------------------------------------------|----------------------------------------------------------------------------------------------------|--------------|
| nrolln  | ment Confirm                                 | ation                                                                                                    |              |
| housing |                                              | nt. By confirming your enrollment and accepting fees you are acknowledging your financial obligation to pay, by the due date, any tuition, d billed to your student account                                                                                                    | ,            |
| NOTE: Y | charges assessed an<br>our confirmation that | d billed to your student account.<br>you plan to attend Purdue ("Confirm Enrollment") and arrange for fee payment ("Accept Fees") in the Summer 2011 semester is due by S<br>have not arranged for fee payment and confirmed your enrollment by that time, your registration will be canceled. |              |
| NOTE: Y | charges assessed an<br>our confirmation that | d billed to your student account.<br>you plan to attend Purdue ("Confirm Enrollment") and arrange for fee payment ("Accept Fees") in the Summer 2011 semester is due by 5                                                                                                    |              |

## Log Out of TouchNet

• When you are finished conducting business in TouchNet, click on the Log Out link in the upper right hand corner of the screen.

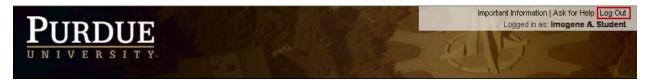